# Massachusetts Department of Conservation and Recreation Construction and Vehicle Access

# Annual Commercial Vehicle Permit

**Instructions for Online Filing** 

#### **Annual Road Use Permit**

- ☐ How to create an account on ePLACE
- ☐ How to file an online application
- ☐ How to pay the application fee
- ☐ How to check your permit status
- ☐ How to get help

#### Register for an Account

- Create or Log-in to your account in the EEA ePlace Portal
- First time users click here
- Be sure to provide your full name, address, and contact information when setting up your account.

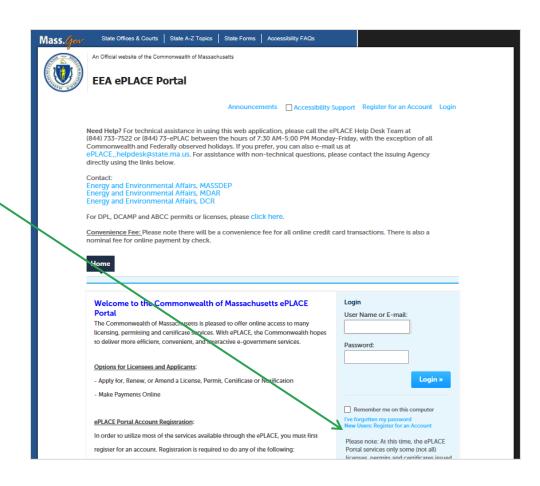

#### File an Online Application

- Expand the EEA list by clicking on the ▶ to theright
- Select 'Apply for a DCR
   Authorization' and click
   Continue

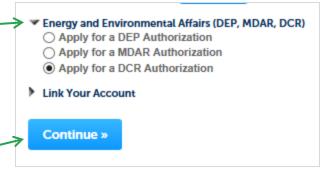

#### File an Online Application

Expand
 "Construction and
 Vehicle Access
 Permits" list to see
 available
 applications

Select Annual
 Commercial Vehicle
 Application and
 Click "Continue
 Application"

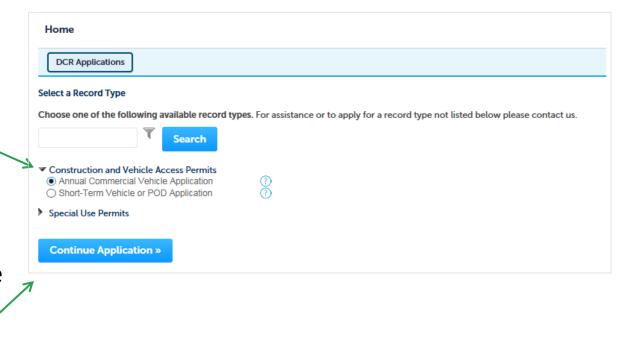

#### 1. Application Information – Company Information

Annual Commercial Vehicle Application Click on Application Information 3 Applicant Information 2 Documents 5 Record Submitted 4 Review "Instructions" for Step 1: Application Information > Page 1 of 1 more information Instructions If you are using a vehicle that is greater than 40 tons or 80,000 pounds, please apply for a Construction Access Permit about this permit \* Indicases a required field. Company Information Enter the company \*Company or School Department: information \*Contact Name : \*Contact Phone: \*Email: \*Street Address Line 1: Street Address Line 2: \*City/Town: \*State: --Select--\*Zip:

# 1. Application Information – Roadway Information

Enter the Roadway
Information

 DCR Roads Used:

 List All Cities and Towns:

 Purpose of Vehicle Use:

 Frequency of Use:

#### 1. Application Information – Vehicle Details

- Enter all Vehicles that are included in the application
- Add one row per vehicle by clicking "Add a row"
- You can add
   multiple rows by
   clicking the
   downward facing
   triangle on the "add
   a row" button

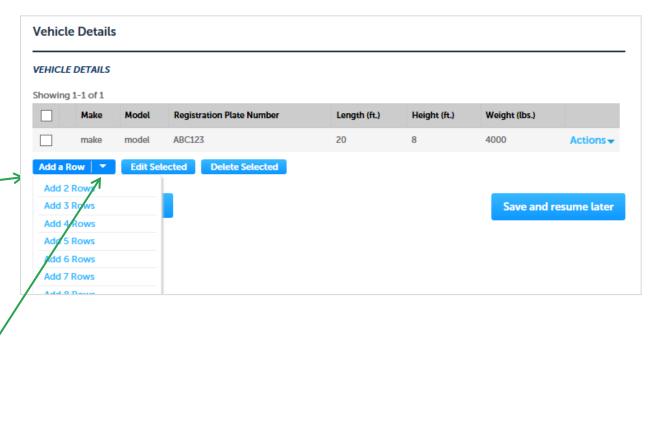

# 2. Documents (Attaching)

- See the documents that must be attached (Route Map)
- To attach documents electronically, click "Add" to start

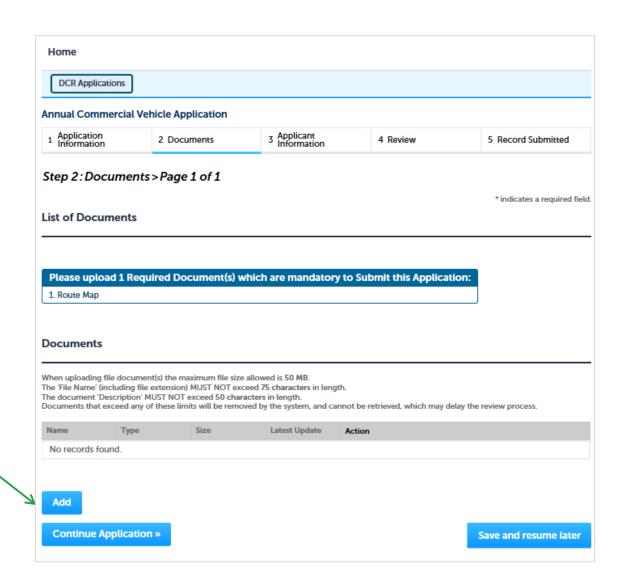

# 2. Documents (Attaching)

- You will get a pop up box
- Click "Add" on the pop up
- Find you're the document you wish to attach from your computer
- Click on the file name then click "open"
- Once the document uploads in the file upload box, click "Continue"

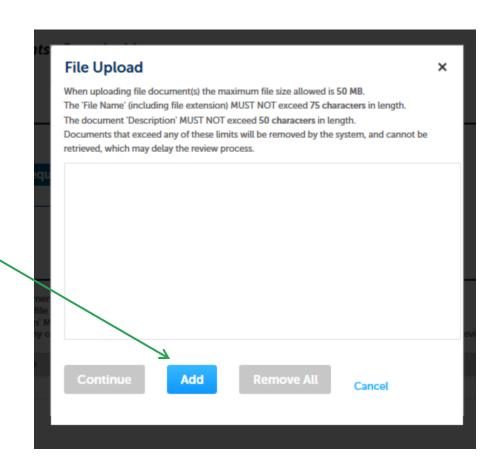

# 2. Documents (Attaching)

- Pick a document type from the drop down list and type in a description of the document you attached
- Click "Save"
- The document
   will take a minute to
   load. When complete
   you will get the
   following message

The attachment(s) has/have been successfully uploaded. It may take a few minutes before changes are reflected.

 Click "Continue Application

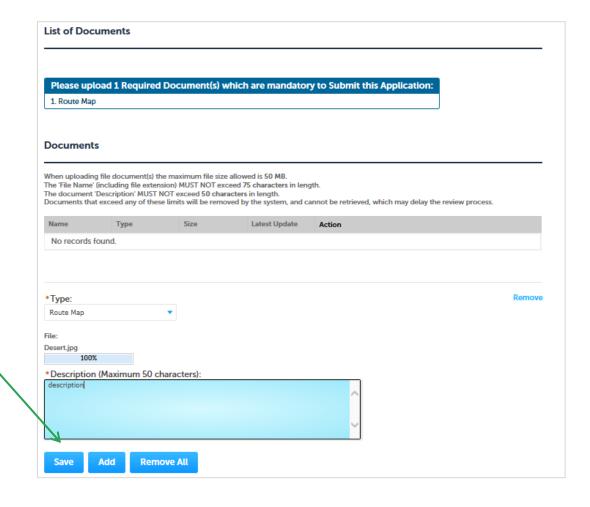

#### 3. Applicant Information

- A company or organization name is required in the applicant information
- Click "Edit"
- A pop-up box will appear
- Enter the name of business/company/ organization
- Click "Continue"
- Click "Continue Application"

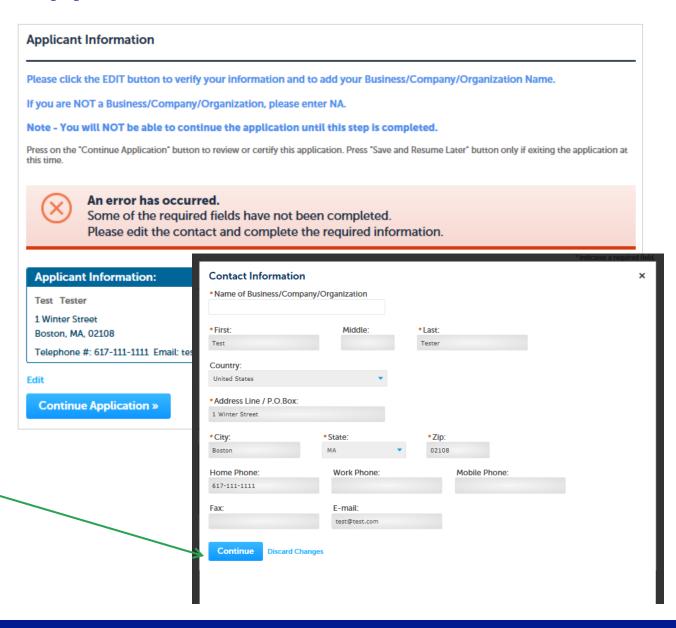

#### 4. Review and Certification

- Review the application information.
- Click "Edit Application" to change any information
- If all information is correct, click the checkbox and click "Continue Application"
- After you've continued, the screen indicates the application has been successfully completed.
- You will receive a record number

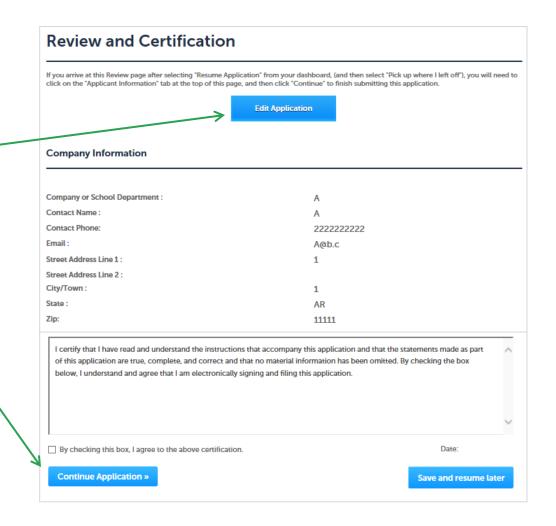

#### 5. Pay Fees Due

- When the application has been approved, you will receive an email notification that the fee is ready to be paid.
- Log-in to the ePLACE portal
- Find your application record on the "My Records" page and click "Pay Fees Due"

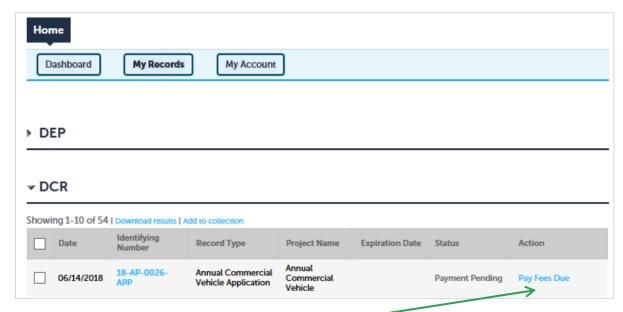

#### 5. Pay Fees Due

- Both "Pay Online and "Pay by Mail" are available.
- To pay by mail you can send a check
- You are encouraged to pay online.

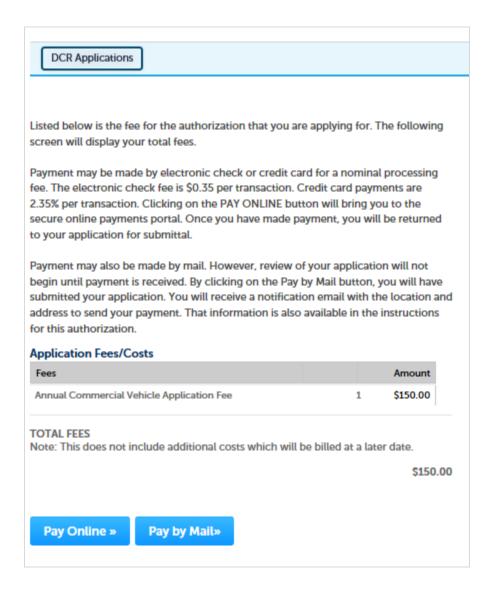

- If you select "Pay Online" you will be redirected to a third party payment page.
- Provide the information required on this page and click on "I accept" to indicate your acceptance of the Commonwealth of MassachusettsTerms of Agreement and Ncourt Terms Agreement.
- At the bottom of the page is the button to "submit" Payment" or, if you wish to change your mind and pay by mail, Click the "Back" button to return to the application

#### 5. Pay Online

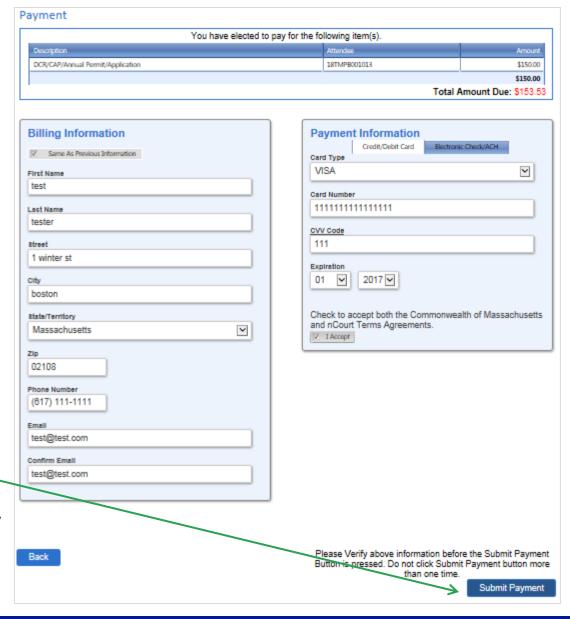

#### To Get Help

Questions about your ePLACE Account (account set up, password, find a form, make payment, My Records)

ePLACE helpdesk@state.ma.us or call (844) 733-7522 (7:30 am -5pm, M-F)